### **Overview**

- This job aid is intended for departments processing payment requests.
- Payment Requests are single payments to suppliers for services in which a purchase order or contract is not required for ordering, according to Baylor's purchasing policy.
- The following categories are allowed:
	- o Article Processing Fees
	- o Cash Awards (Guests Only)
	- o Conference Registration
	- o Guest Fellowships (Non-Baylor Students)
	- o Incentive/Research Participation Payment
	- o Honorarium Performing Artist <\$2,500
	- o Honorarium Speakers & Lecturers <\$2,500
	- o License Fees and Permits
	- o Medical Services
	- o Memberships/Professional License
	- o Non-Employee Travel/Expense Reimbursement
	- o Refunds
	- o Royalties
	- o Sponsorships and Contributions
	- o Sports Officials Fees
	- o Visa Application Fees
- If a purchase references an agreement/contract, it must be processed as a non-catalog service requisition. Exception: Royalty payments may require a payment request and an agreement number can be entered.
- Once you submit a payment request, it will route to Accounts Payable to process the request and match it against the submitted invoice.

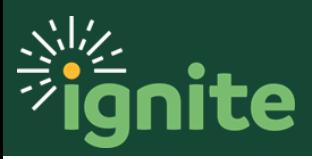

### **1. Navigating to Payment Request**

- 1. You can access the **Purchase Requisitions** task in two ways:
	- a. (Option 1) Click the **Navigator** icon in upper left-hand corner of the Ignite landing page.

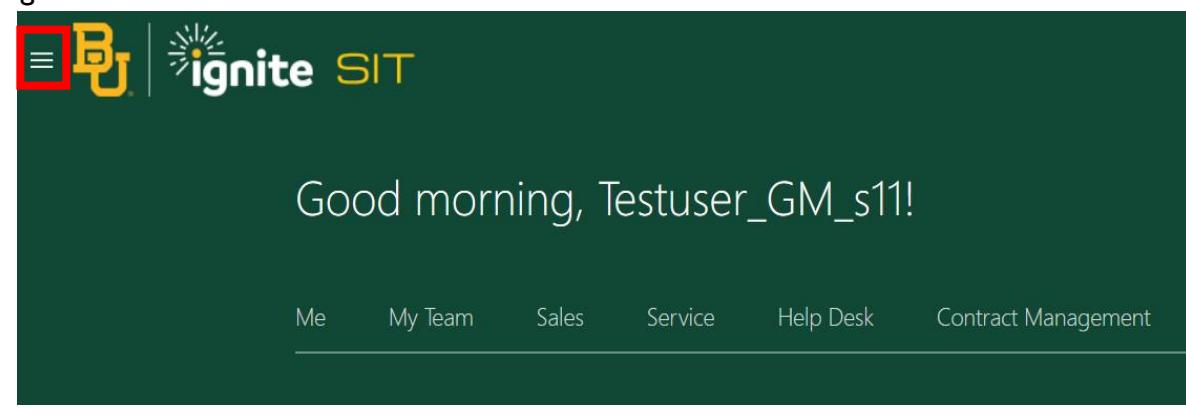

b. Under the **Procurement** section, click the drop-down arrow and select **Purchase Requisitions** from the drop-down list.

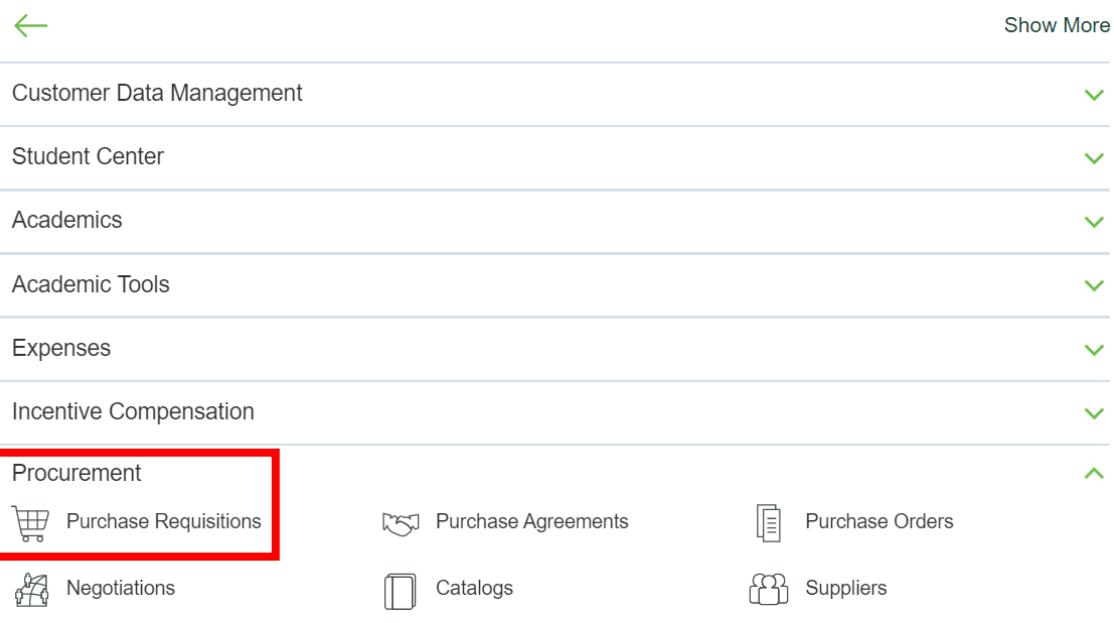

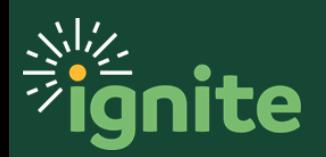

c. (Option 2) Under the **Procurement** heading on the home page, you can scroll down and click on the **Purchase Requisitions** tile.

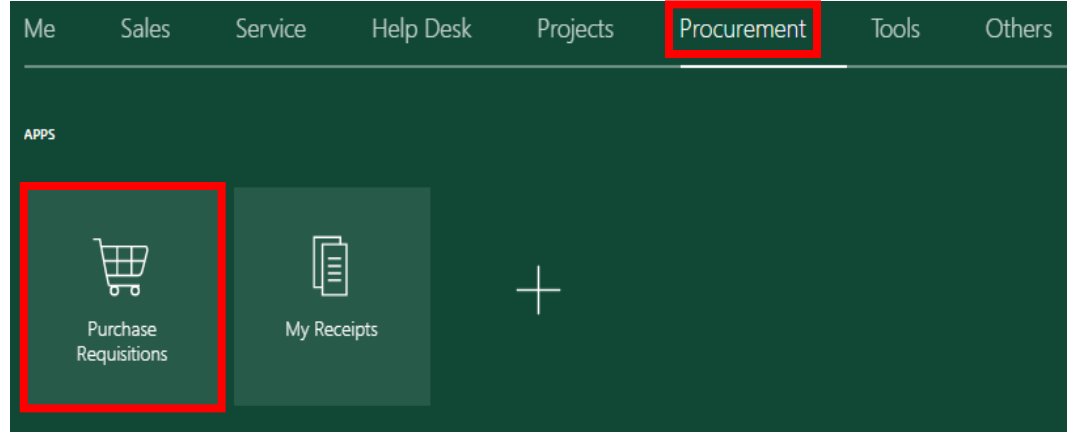

2. Upon entering the Requisitions page, select **Payment Request**.

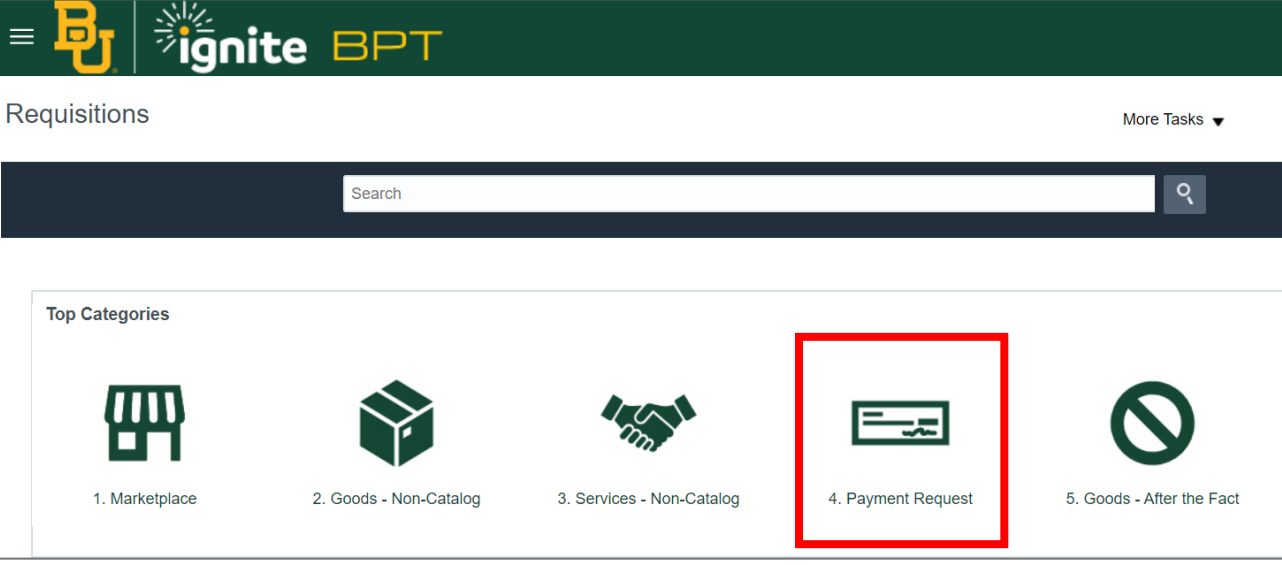

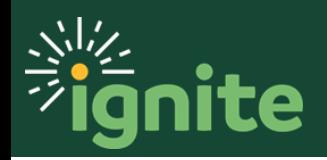

### **2. Submitting a Payment Request**

#### 1. Enter the **Item Description**, **Amount**, and **Currency**.

a. Item Description:

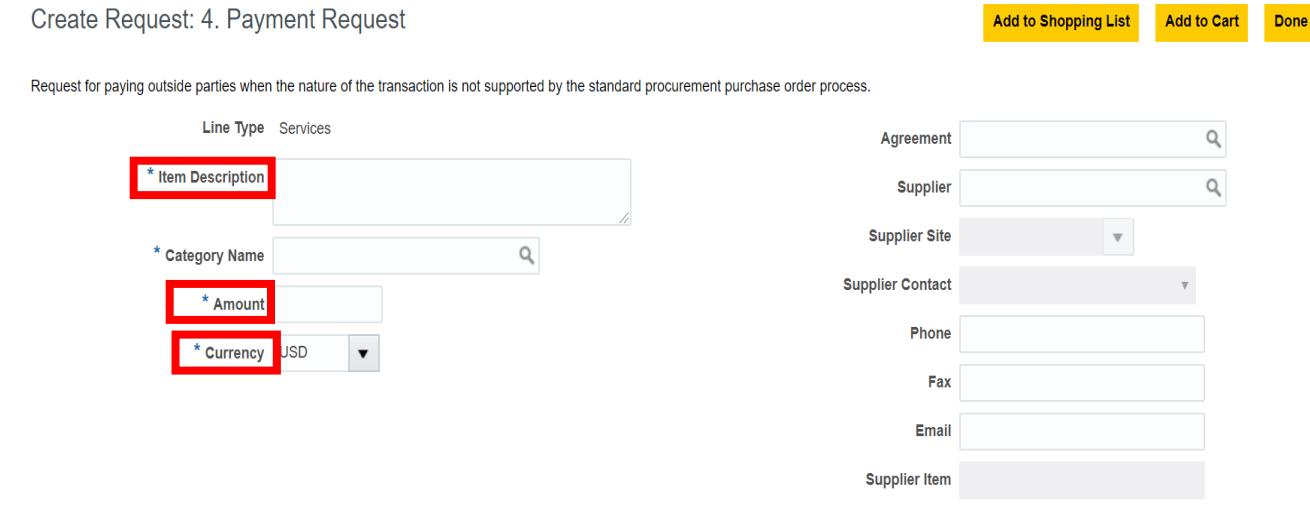

#### 2. Navigate to **Category Name** and select the **Search icon (magnifier)**.

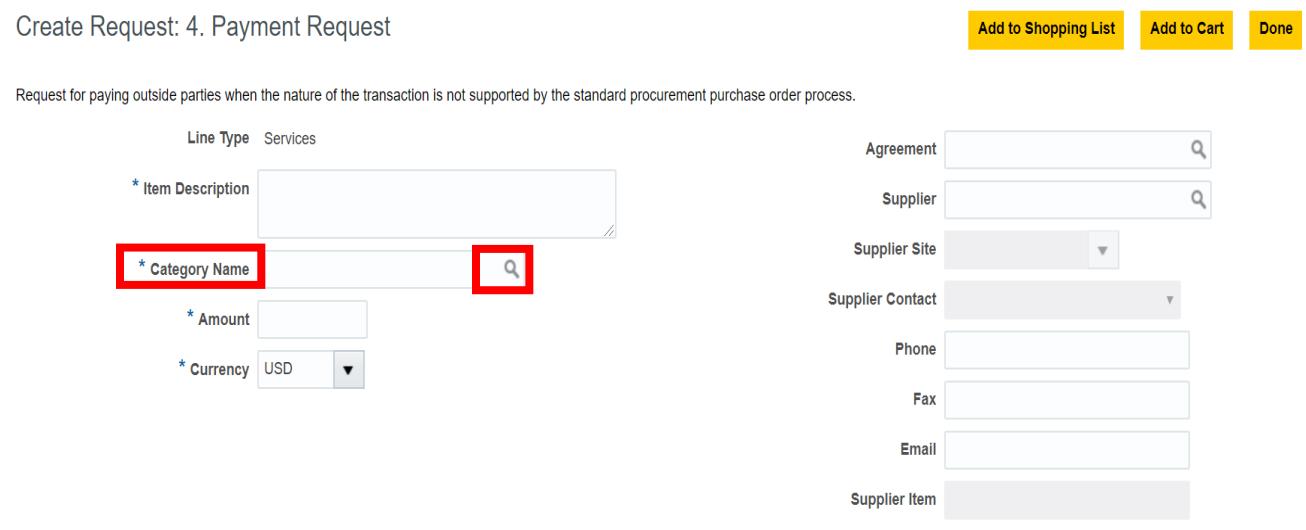

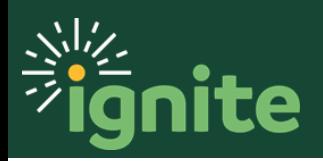

#### 3. Enter the necessary information and select **Search**.

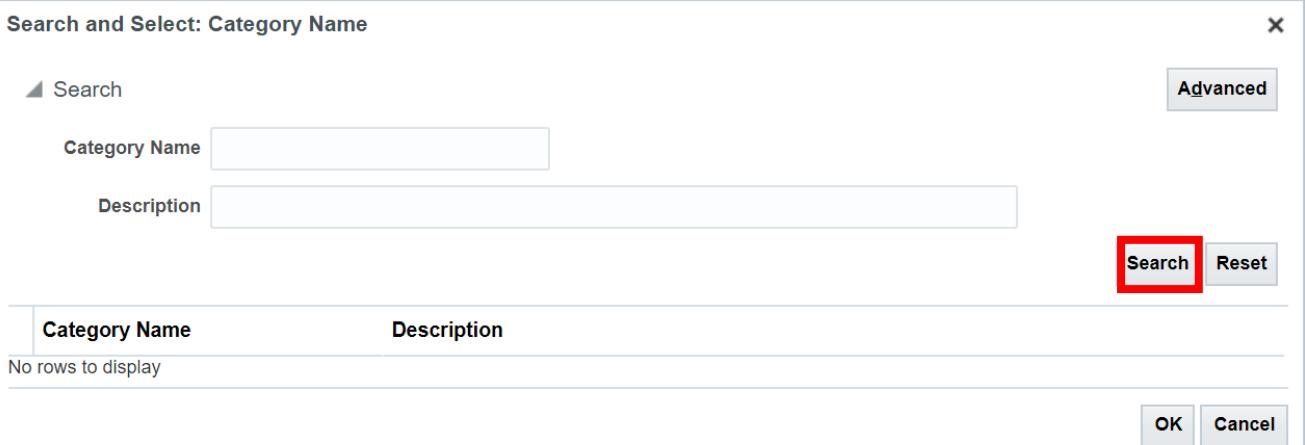

4. You will now see all the **Category Name** options for a payment request. Select the category needed for your request.

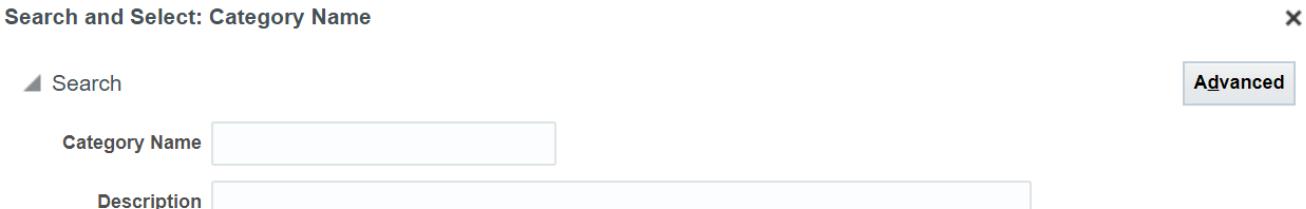

Search Reset

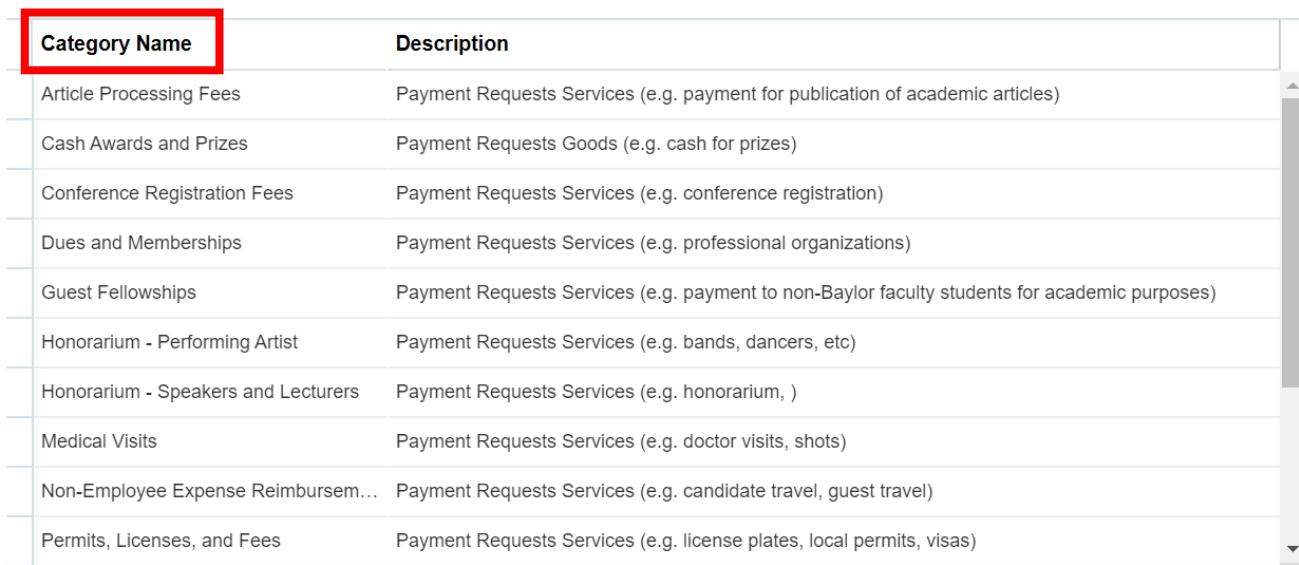

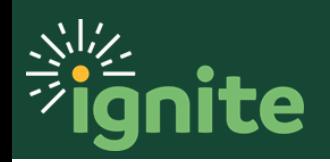

5. Once you select the appropriate category needed for the payment request enter the supplier information. Add the **Supplier** and the dropdown for **Supplier Site** (address) for which you're submitting the payment request.

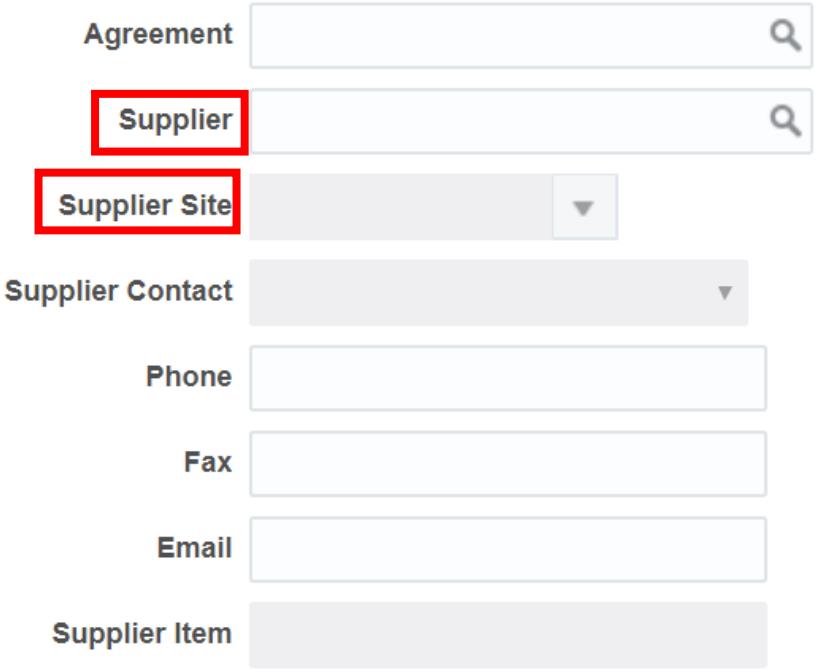

6. If there is a contract or agreement in place, you will need to utilize a non-catalog requisition. The **Agreement** field is for exception use only. If you do not have a contract, leave the agreement field blank.

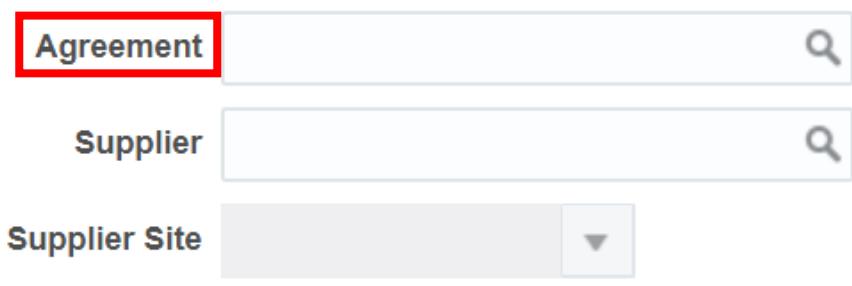

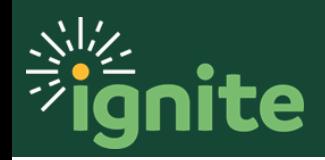

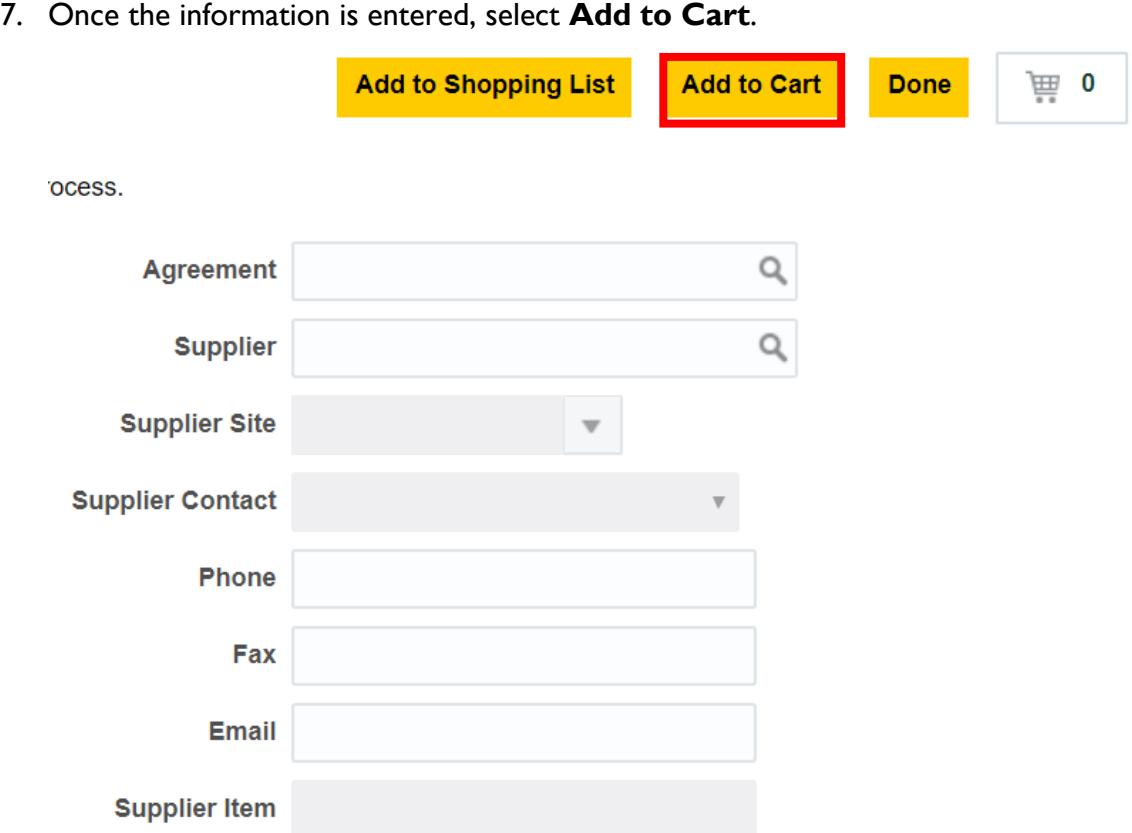

8. Click the **Cart icon** and select **Review**.

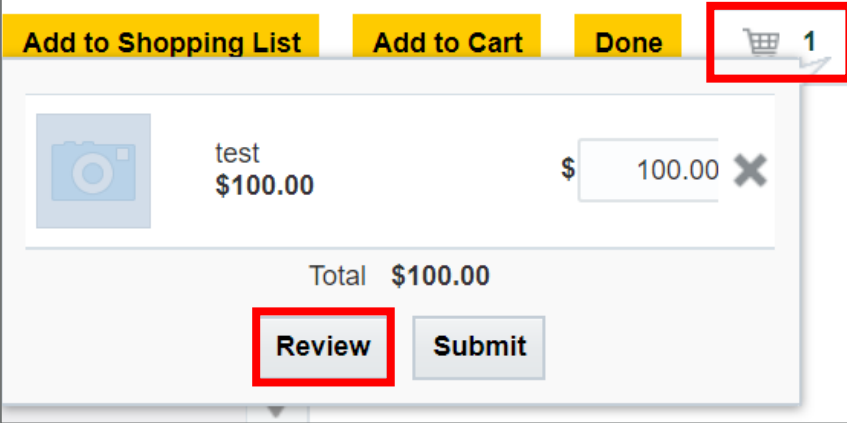

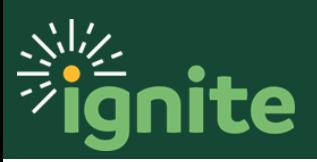

- 9. Add a **Description** and **Justification**. Review the information.
	- a. **Description:** Description of the item(s) you are requesting to purchase
	- b. **Justification:** information to explain to requisition approvers the desired purpose for the payment request

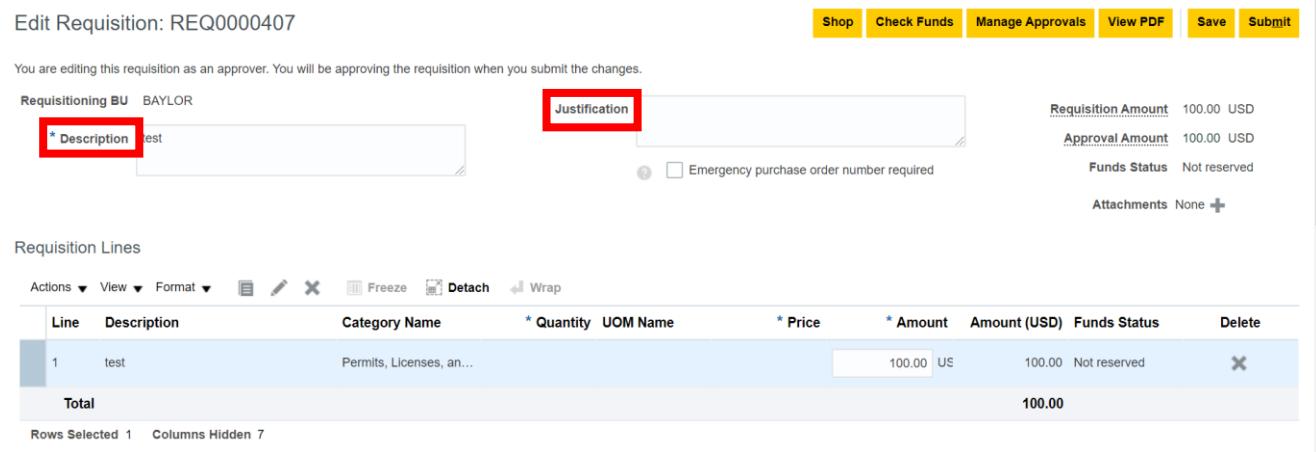

10. Review the Delivery section items. Ensure the **Deliver-to Location** is accurate. Note the **Requested Delivery Date** for payment, which is the due date for payment.

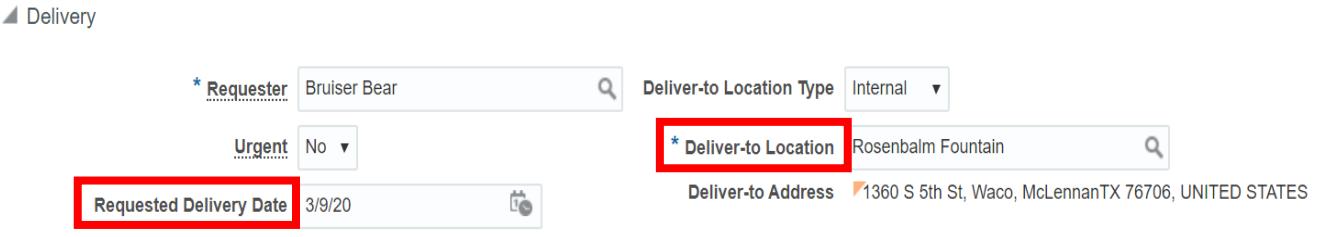

11. Under the Billing section, you will need to review the **Charge Account** information. If you need to charge your requisition to a sponsored program, you can enter **the Project Number** in this section. Select a pre-defined charge account by changing the **Charge Account Nickname**.

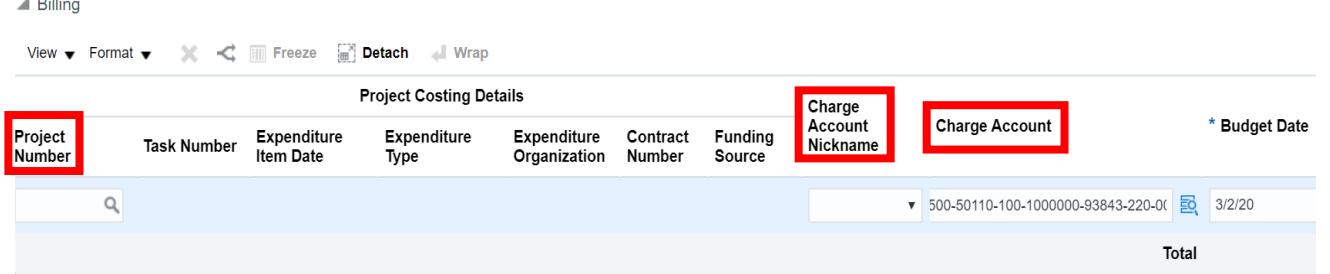

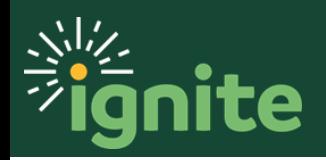

12. If the information is correct, select **Check Funds.** 

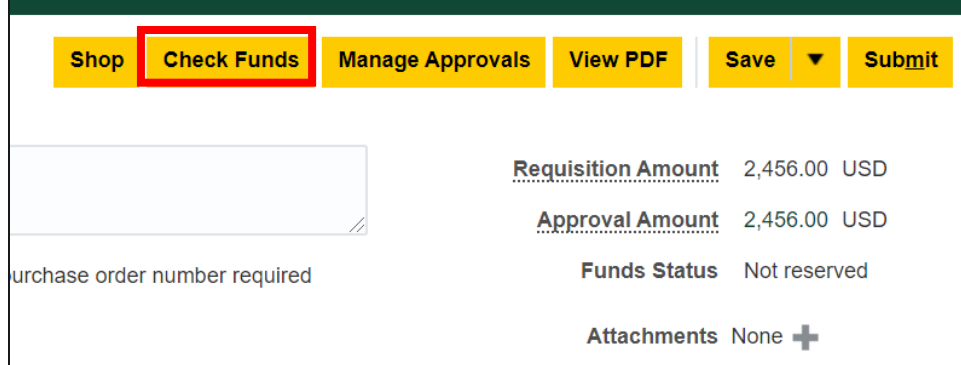

13. On the confirmation pop-up, select **OK**, or you can select **View Funds Check Results** for the budget check summary.

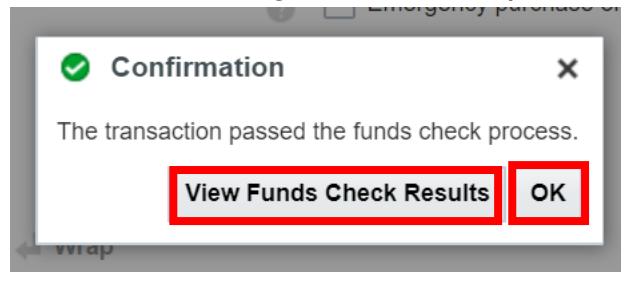

14. To submit the payment request, select **Submit**.

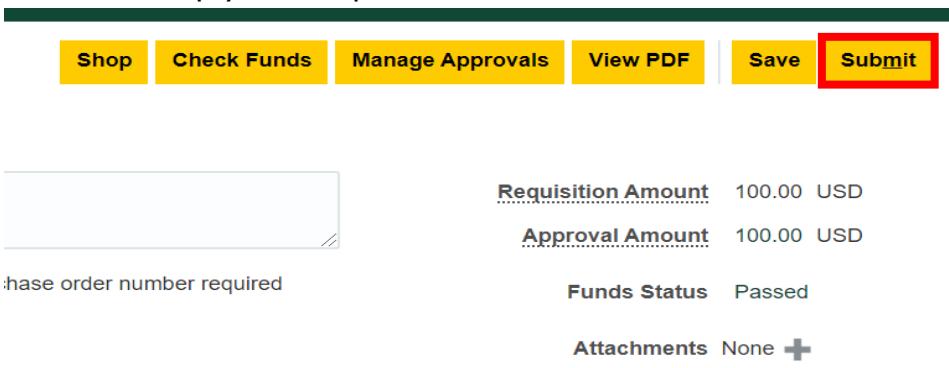

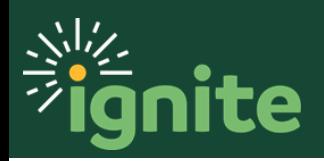

15. On the confirmation pop-up, select **OK** to close or select **View PDF** to see a PDF version of your submitted payment request.

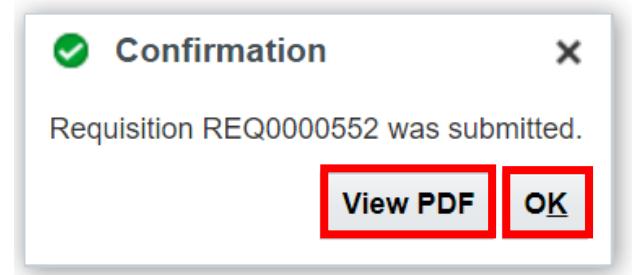

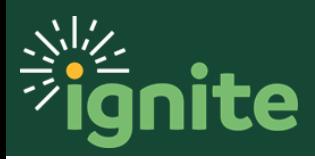